# Saving to Phone Book

Save names with phone numbers, mail addresses, etc. to Phone Book.

### Phone Book Entry Items

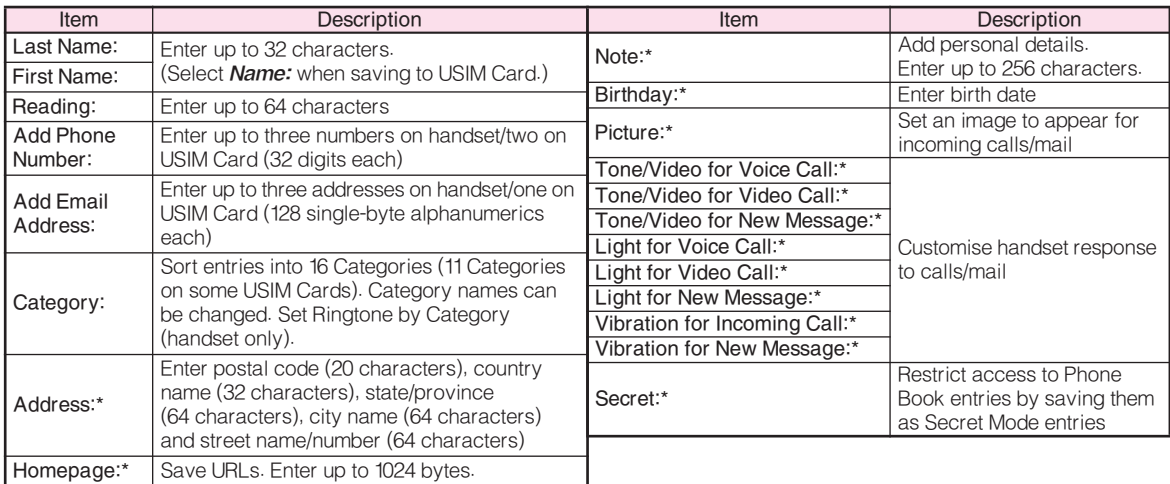

\* Not supported on USIM Card.

Save up to 750 entries in 705SH Phone Book; USIM Card Phone Book entry limit varies according to card specifications. Depending on the USIM Card in use, some items may not be supported, and character entry limits or number of Categories may be lower. Also, the number of phone numbers or mail addresses per entry may be lower.

#### Note Back-up Important Information

When battery is exhausted/removed for long periods, Phone Book entries may be lost; handset damage may also affect handset information recovery. Vodafone is not liable for damages from lost/altered data.

# New Phone Book Entries

Enter a name, reading, phone number and mail address.

- 1 Press ■, select *Phone Book* and press ■
- 2 Select Add New Entry and press  $\blacksquare$
- 3 Select Last Name: and press I
- **4** Enter last name and press  $\blacksquare$
- 5 Select First Name: and press <u>■</u>
- **6** Enter first name and press  $\blacksquare$ Characters entered for names appear under Reading:
	- **Tip ▶ C**orrecting Reading Select *Reading:* and press <u>■</u>. Make corrections and press  $\blacksquare$ .
- **7** Select Add Phone Number: and press ■
- **8** Enter a phone number and press ■
- **9** Select an icon and press  $\blacksquare$
- ▌6 Select *Add Email Address:* and press ■
- **1** Enter a mail address and press  $\blacksquare$
- **2** Select an icon and press  $\blacksquare$
- **3** Press **C** Save
- Note  $\blacktriangleright$  Enter a name, phone number or mail address to create a Phone Book entry.
- Tip ▶ Setting Storage Media Press % S Select Phone Book S Press % S Select *Settings*  $\blacktriangleright$  Press <u>I</u> II  $\blacktriangleright$  Select *Save New* **Entry →** Press III → Select **Phone, USIM Memory** or *Ask Each Time* ➡ Press <u>■</u>  $\bullet$  For Ask Each Time, select storage media for each new entry.

# Editing Phone Book Entries

- **Press**  $\boxed{v}$  and select an entry
- 2 Press <sup>sa</sup> Options

**第二章** 

Add

New Entry Last Name: ueda First<br>mil Rea<br>**Ue** 

3 Select Edit and press D

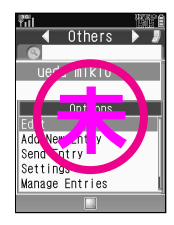

- 4 Select an item and press  $\blacksquare$
- $\overline{\mathbf{5}}$  Edit contents and press  $\blacksquare$

After numbers/mail addresses, select an icon and press  $\blacksquare$ .

6 Press **C** Save

### Saving from Received Calls

- Select a record (see P.17-24 "Calling from<br>Received Calls")
- **2** Press **B** Dotions, select Save Number and  $n$ ress  $\blacksquare$

3 New Entry<br>**1** Select As New Entry and press  $\blacksquare$ **2** Perform Steps 3 - 13 on P.17-30

### Add to Existing Entry

 $\blacksquare$  Select a Phone Book entry and press  $\blacksquare$ 2 Press **C** Save

# Dialling from Phone Book

# Changing Search Method

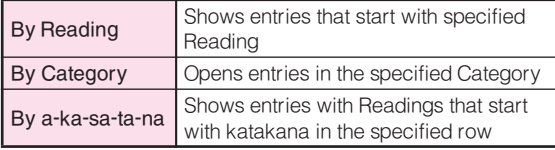

- Press  $\blacksquare$ , select *Phone Book* and press  $\blacksquare$
- **2** Select Settings and press ■
- 3 Select Sort Entries and press  $\blacksquare$
- **4** Select By Reading, By Category or By a-ka-sa $tan$ -na and press  $\blacksquare$

Tip ▶ Opening USIM Card Phone Book Entries  $Press \overline{P}$   $\rightarrow$  Press  $\overline{B}$  **Options**  $\rightarrow$  Select **Settings** Press  $\blacksquare$   $\blacktriangleright$  Select **Select Phone Book**  $\blacktriangleright$  Press  $\blacksquare$ Select *USIM Memory* Press  $\blacksquare$ 

# Search by Reading

- Set search method to By Reading
- In Standby, press  $\mathbb{R}$
- 3 Enter reading
- $\blacktriangle$  Select a name and press  $\blacksquare$ 
	- $Tip$  Multiple Numbers Use  $\lceil \cdot \rceil$  to select other numbers.

# 5 Press 2

# Vodafone Address Book (VAB)

Back up Phone Book via server; refresh VAB or Phone Book to reflect changes; add to/update VAB online via PC; restore lost/altered Phone Book entries via VAB. VAB requires a separate contract. For details, contact Vodafone Customer Centre, General Information (see P.17-45) or access the Vodafone K.K. Website via PC: http://www.vodafone.jp/en/VAB/

# Mobile Camera

# Before Using Camera

Select from two different shooting modes. Use Photo Camera for still images and Video Camera for video.

#### ■Photo Camera

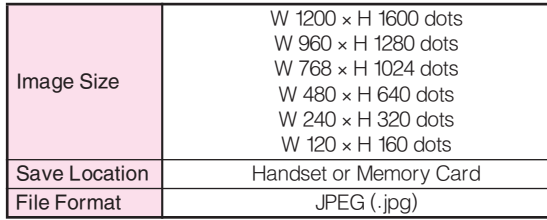

#### ■Video Camera

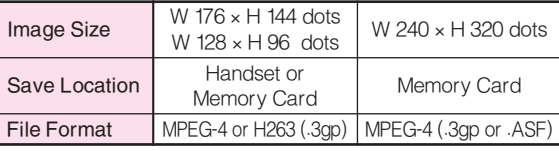

#### Camera Shake

Handset movement may blur images; hold 705SH firmly or place it on a stable surface and use Self-timer.

#### Note Cens Cover

Clean dust/smudges from lens cover (see P.17-14 q) with a soft cloth before use.

#### Mobile Camera

- $\bullet$  Mobile camera is a precision instrument, however, some pixels may appear brighter/darker.
- . Shooting/saving images while handset is hot may affect the image quality.
- $\bullet$  Subjecting the lens to direct sunlight will damage  $\hspace{0.1mm}$ the camera's colour filter.

# Capturing Still Images

- 1 Press ■, select *Camera* and press ■
- Frame image on Display
	- In Video Camera mode, press **o** + is to switch to Photo Camera.
- $3$  Press  $\blacksquare$
- **4** Press to save
- $\overline{\phantom{a}}$  Press  $\overline{\phantom{a}}$  to exit

# Data Folder

# **Contents**

705SH files are organised in folders by file format.

Data Folder Ring Songs • Tones Music V-appli Book Custom Screens Videos Text Templates Other Documents -Pictures DCIM Still Images Large Still Images Downloaded **Carl Downloaded Melodies and other Langes** Tones on Memory Card Sound Files Shortcut to Downloaded Music V-applications Chaku-Uta Full<sup>®</sup> Files **Videos** Video Images Downloaded E-Books, etc. Created Text Templates **Other Documents** Dether Files (vFiles, Dictionary Files, etc.) Shortcut to Custom Screens

# Opening Data Folder

- Press  $\blacksquare$ , select *Data Folder* and press  $\blacksquare$
- Select a folder and press  $\blacksquare$ 
	- . To switch between handset and Memory Card, press  $\boxdot$  Options, select Change to Phone or Change to **Memory Card**, then press  $\blacksquare$ .
- **2** Select a file and press  $\blacksquare$
- Press **s a to return to file list**

# MMS Mail Attachments

Example: Attaching an image from Pictures folder to MMS Mail

- Press  $\blacksquare$ , select *Data Folder* and press  $\blacksquare$
- **2** Select *Pictures* and press ■
- **3** Select a file and press  $\boxed{\circ}$  Options
- Select Send and press  $\blacksquare$
- Select As Message and press  $\blacksquare$
- 6 Complete other fields and send MMS Mail<br>(perform from Step 3 on P.17-37)

# Vodafone live!

# Retrieving Network Information

To use Vodafone live! services, first retrieve Network information. Handset initiates information retrieval when  $\mathbb{S}, \, \circledcirc$  or  $\blacksquare$  is pressed for the first time. If handset is in Japanese mode, press **o** No. , then change to English mode (see P.17-22).

 $\blacksquare$  Press  $\boxdot$ ,  $\lozenge$  or  $\blacksquare$ 

# 2 Press <sup>6</sup> Pres

. 705SH connects to the Network and retrieves required information.

# Web

Access the Mobile Internet via Vodafone Web. Browse for image or sound files as well as information.

#### Vodafone Web Main Menu

Access Vodafone live!-compatible Mobile Internet sites via Vodafone Web Main Menu; download news/info as well as files for use on handset.

#### Auto Delivery Service

Use this Vodafone live! service (when available) to request automatic information updates from compatible Mobile Internet sites.

# Opening Vodafone Web Menu

- 1 Press ■, select *Vodafone live!* and press ■
- 2 Select Vodafone live! and press
- 3 Select English and press
- 4 Highlight a menu item and press ■
- 5 Repeat Step 4 to open additional links
- $\bigcirc$  Press  $\circledcirc$  to exit Web

# 7 Press **B** Yes

Note Vodafone Web Main Menu is subject to change.

### Web Options Menu

Access a Mobile Internet site and press  $\boxed{\circ}$  Options to

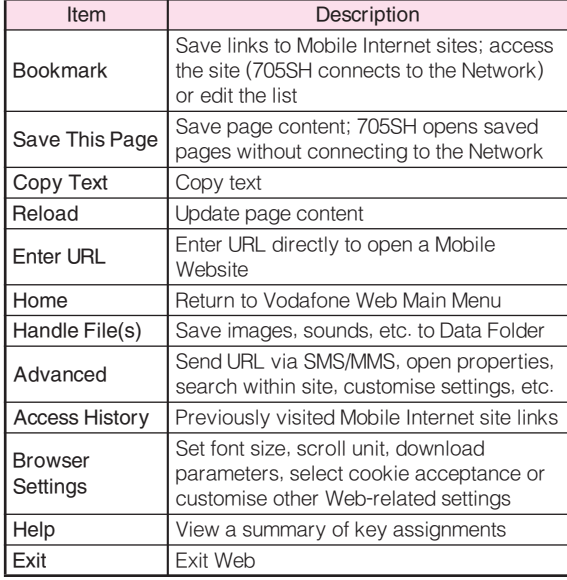

# Messaging

Access a Mobile internet site and press <u>equatorial</u> to express to detect communication services in Japan use the following functions. with compatible handsets, PCs and other devices.

#### SMS

Use this basic Vodafone live! messaging service to exchange short text messages of up to 160 alphanumerics with Vodafone handsets. This service is the ideal solution for fast and short text messaging!

#### **MMS**

Exchange text messages of up to 30,000 alphanumerics with MMS-compatible Vodafone handsets, emailcompatible mobiles, PCs and other like devices. Attach images/sounds for multimedia messages.

- Note 705SH is incompatible with Greeting, Coordinator, Relay Mail, Hotline and Polling service messages.
- $Tip$   $\triangleright$   $\bullet$  An additional contract is required to use MMS and receive e-mail from PCs, etc.
	- . The Centre resends undeliverable messages at regular intervals until delivered. Messages not received by specified expiry are deleted.

### Opening Messages

- Press  $\blacksquare$ , select *Messaging* and press  $\blacksquare$
- Select Received Msg., Drafts, Templates, Unsent Messages or Sent Messages and press  $\blacksquare$
- $\bullet$  Select a message and press  $\blacksquare$

### Editing Messages

- Select a sent/unsent message and press  $\boxtimes$  Options
- Select Edit & Send or Edit and press  $\blacksquare$
- <sup>2</sup> Edit the message

### Customising Handset Address

Change alphanumerics before @ of the default handset mail address. Customising handset mail address helps reduce spam.

- 
- Press ■, select *Vodafone live!* and press ■
- Select Vodafone live! and press  $\blacksquare$ 705SH connects to the Network and Vodafone Web Main Menu opens.
- **3** Select *English* and press ■
- **△** Select *User Support* and press ■
- $\blacktriangle$  Select Messaging Setting and press  $\blacksquare$
- 6 Read through instructions, then select Go to setup and press  $\blacksquare$
- Select English and press  $\blacksquare$
- Select the text entry field below *Input your PIN* number. and press  $\blacksquare$
- Enter Centre Access Code and press  $\blacksquare$
- **10** Select *OK* and press  $\blacksquare$
- Select 1. Messaging settings and press  $\blacksquare$
- 12 Select 1. Email address and press  $\blacksquare$
- 13 Select the text entry field below *Input email* address you want to change. and press  $\blacksquare$
- 14 Enter an address and press  $\blacksquare$ 
	- Enter between 3 and 30 single-byte alphanumerics.
- **15** Select *OK* and press  $\blacksquare$
- Note  $\blacktriangleright$  This procedure may change without prior notice. For further information, contact Vodafone Customer Centre, General Information (see P.17-45).

### Messaging Menu

Press  $\blacksquare$ , select *Messaging* and press  $\blacksquare$  to open Press  $\blacksquare$ , select *Messaging* and press  $\blacksquare$  to open<br>Messaging menu.<br>**2** Select Create Message and

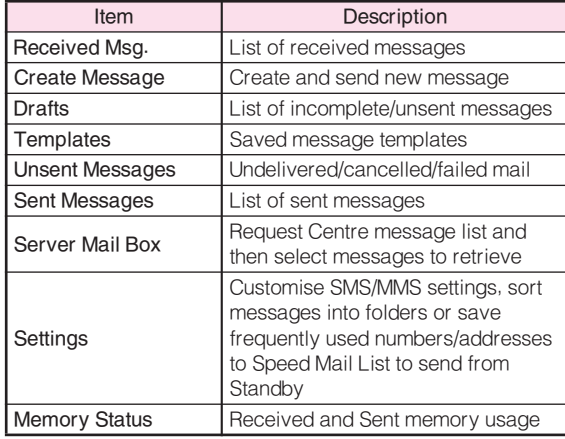

# Sending Text Messages

- 
- $pres \nightharpoonup$
- Select recipient field and press  $\blacksquare$
- Enter a recipient

#### Phone Book

- $\Pi$  Select *Phone Book* and  $pres \nightharpoonup$
- $\blacksquare$  Select an entry and press  $\blacksquare$

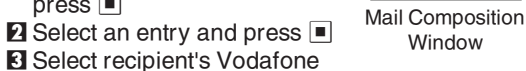

未

handset number or mail address and press  $\blacksquare$ 

#### Sending to Group

- $\blacksquare$  Select Select Group and press  $\blacksquare$
- $\blacksquare$  Select a Group and press  $\blacksquare$
- **3 Press <b>Figure** to return

#### Sent Mail Record

 $\blacksquare$  Select a recipient and press  $\blacksquare$ 

#### Speed Mail List

- $\blacksquare$  Select *Speed Mail List* and press  $\blacksquare$
- $\blacksquare$  Select a recipient and press  $\blacksquare$

### Direct Entry

- $\Pi$  Select Enter Number or Enter Address and  $pres \nightharpoonup$
- **2** Enter recipient's Vodafone handset number or mail address and press  $\blacksquare$
- **5** Enter subject (MMS only)<br> **I** Select subject field and press  $\blacksquare$  $\blacksquare$  Enter subject and press  $\blacksquare$
- Select message text field and press  $\blacksquare$ , then enter a message and press  $\blacksquare$
- Attach files (MMS only)
	- Press  $\boxed{\circledcirc}$  Options, select *Insert Item* and press  $\boxed{\bullet}$

#### Image Files

 $\blacksquare$  Select *Picture* and press  $\blacksquare$  $\blacksquare$  Select a folder and press  $\blacksquare$  $\blacksquare$  Select a file and press  $\blacksquare$ 

#### Melody Files

 $\blacksquare$  Select *Sound* and press  $\blacksquare$  $\blacksquare$  Select a folder and press  $\blacksquare$  $\blacksquare$  Select a file and press  $\blacksquare$ 

#### Video Files

- $\blacksquare$  Select *Video* and press  $\blacksquare$  $\blacksquare$  Select *Saved Videos* and press  $\blacksquare$  $\blacksquare$  Select a file and press  $\blacksquare$
- **8** When finished, press **C** Send to send

# Incoming Text Messages

# Receiving MMS & SMS Messages

Delivery Notice appears and Information window opens ( $\blacksquare$  appears) for new mail. Press  $\blacksquare$  to open Received Messages.

# Opening Received Text Messages

- Press  $\blacksquare$ , select *Messaging* and press  $\blacksquare$
- **2** Select *Received Msq.* and press  $\blacksquare$
- $\bullet$  Select a message and press  $\blacksquare$

# Retrieving Complete MMS Messages

Centre sends initial portion of MMS message when:

- $\bullet$  The message was sent to multiple recipients
- $\bullet$  Files are attached to the message

Download complete message and any attachments:

- **1** Perform Steps 1 2 above
- Select an MMS message with  $\mathbb{E}$  (MMS Notice) and press  $\blacksquare$

# **3** Press **C** More

### Replying & Forwarding

### Replying to Messages

Open a received message (see P.17-38)

# **2** Press **B** Detions

- **3** Select Reply or Reply All and press ■
- $\blacktriangle$  Select Reply or Reply with History and press  $\blacksquare$
- 5 Complete and send (see P.17-37 17-38)

### Forwarding Messages

- Open a received message (see P.17-38)
- **2** Press <sup>®</sup> Detions
- **3** Select Forward and press ■
- $\blacktriangle$  Enter a recipient (see P.17-37) and press  $\blacksquare$
- $5$  Press  $\circ$  Send

# V-applications

### Enjoy a variety of 705SH-compatible V-applications.

- . Download V-applications via Vodafone Web.
- . Enjoy network gaming or access real-time news/info.
- $\bullet$  Set a V-application that activates in Standby.

### V-appli Menu

Press  $\blacksquare$ , select *V-appli* and press  $\blacksquare$  to open V-appli menu.

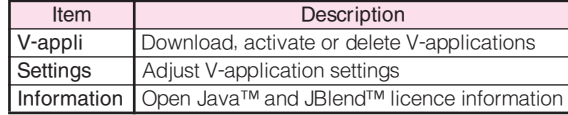

# Downloading V-applications

- Press  $\blacksquare$ , select *V-appli* and press  $\blacksquare$
- 2 Select V-appli and press  $\blacksquare$
- **3** Select *Download* and press ■
- **4** Open a Mobile Internet site offering V-applications
- $\blacktriangle$  Select a V-application and press  $\blacksquare$

**6** Press  $\blacksquare$ <br>Downloaded V-application is automatically saved and a confirmation appears.

Press **By** Yes

# Vodafone live! CAST (Japanese Only)

Subscribe to Japanese mobile periodical content automatically downloaded to 705SH overnight.

- $\bullet$  Requires a separate subscription and registration
- $\bullet$  All currently available content limited to Japanese
- $\bullet$  Only available within Japan on compatible 3G handsets

### Service Subscription

- 1 Press ■, select *Entertainment* and press
- 2 Select Cast and press D
- 3 Select Join/Cancel Service and press D 705SH connects to the Network and service registration page opens. Follow onscreen instructions.
- Note Registration requires Mobile Internet use (connection fees apply). Confirm signal strength beforehand.

### Newly Arrived Information

- Delivery Notice appears and Information window opens ( $\sqrt[6]{2}$  appears) for new information
- 2 Select Cast and press D Follow onscreen instructions.
- $\boldsymbol{3}$  Press  $\textcolor{blue}{\mathbf{\textcirc}}$  to exit

# Near chat

Exchange text messages with other 705SH or other compatible devices within ten metres.

- . Connection fees do not apply.
- . Near chat requires a Near chat-compatible V-application. ちかチャット (Near chat) application is preloaded on 705SH.
- Note  $\blacktriangleright$   $\bullet$  Near chat range may vary by ambient condition.
	- **ちかチャット** (Near chat) application cannot be deleted.

# Software Update

Check for 705SH firmware updates and download as required.

- . Choose to begin update or set update timer.
- . 705SH is disabled until update is complete. Update may take up to approximately 30 minutes.
- . Connection fees do not apply to updates (including checking for updates, downloading and rewriting).
- $\bullet$  Keep /05SH in a place where signal is strong and stable.
- $\bullet$  Charge battery ( $\scriptstyle\rm \boxplus$  appears) beforehand; a low battery may cause update to fail.
- $\bullet$  Do not remove battery during update; update may fail.
- . To reduce risk of failure, disconnect USB Cable from 705SH beforehand.

Settings  $\rightarrow$  Phone Settings  $\rightarrow$  Software update

# Select **Software update and press**  $\blacksquare$ <br>Confirmation appears ( $\blacksquare$  appears).

- . Follow onscreen instructions.
- . Update may take up to approximately 30 minutes.
- . Confirmation appears and Information window opens (B appears) for successful update.

 $\blacksquare$  While confirmation appears, press  $\blacksquare$   $\blacksquare$  of to acknowledge update completion and cancel Information window.

Note V Update failure may disable 705SH. Contact Vodafone Customer Centre, Customer Assistance (see P.17-45).

#### Update Result

- ■While Information window appears, select *Update result*  $\Rightarrow$  Press  $\Box$ 
	- $\blacksquare$  Press  $\blacksquare$  again to exit.

In Standby, press  $\blacksquare \blacktriangleright$  Select Settings  $\blacktriangleright$  Press  $\blacksquare \blacktriangleright$ Use  $\odot$  to select *Phone Settings*  $\Rightarrow$  Select *Software* update  $\Rightarrow$  Press  $\blacksquare \Rightarrow$  Select Update result  $\Rightarrow$  Press  $\blacksquare$ 

 $\blacksquare$  Press  $\blacksquare$  again to exit.

#### Update Timer

- ■Confirmation appears at set update time. Press or wait approximately ten seconds for update to start.
	- . Update will not start while 705SH is in use. When the current operation ends, confirmation appears. After ten minutes, update timer is automatically cancelled.
	- . Update automatically cancels Keypad Lock.
- Note  $\triangleright$  705SH Phone Book entries, media files, and other content are not affected by firmware updates, but users should always back-up important information (note that some files cannot be copied). Vodafone is not liable for damages from lost information, etc.
	- . If 705SH does not return to Standby after update, turn power off and restart 705SH.

# **Function Menu**

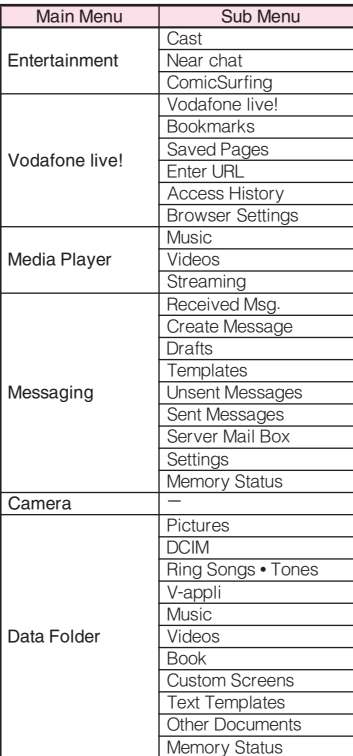

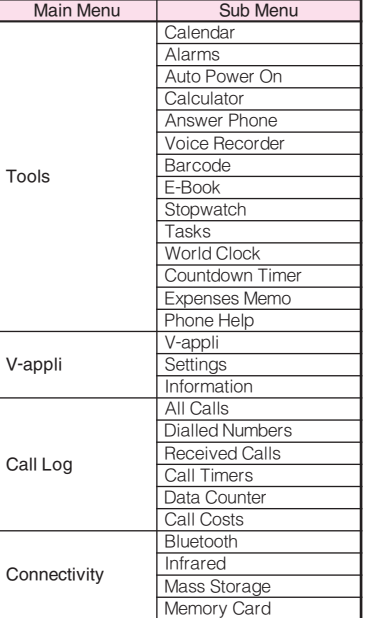

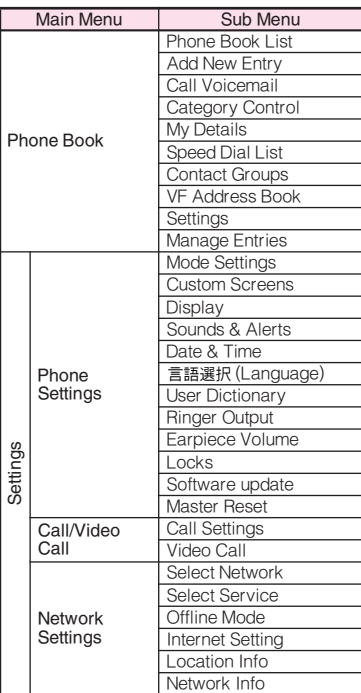

# Specifications

#### 705SH

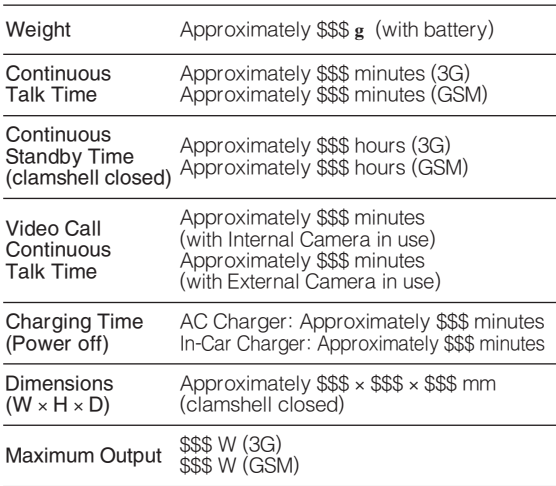

- $\bullet$  Values left were calculated with battery installed.
- $\bullet$  Continuous Talk Time is an average measured with a new, fully charged battery, with stable signals. Continuous Talk Time may be less than half this value if signal is weak.
- . Continuous Standby Time is an average measured with a new, fully charged battery, with clamshell closed without calls or operations, in Standby with stable signals. Standby Time may be less than half this value if 705SH is out-of-range/signal is weak. Standby Time may vary by environment (battery status, ambient temperature, etc.).
- . Talk Time/Standby Time decrease with frequent use of Display/Keypad Backlights.
- $\bullet$  Talk Time/Standby Time may decrease when a V-application is active.
- . Talk Time/Standby Time decrease with handset use in poor signal conditions.
- . Display employs precision technology, however, some pixels may appear brighter/darker.

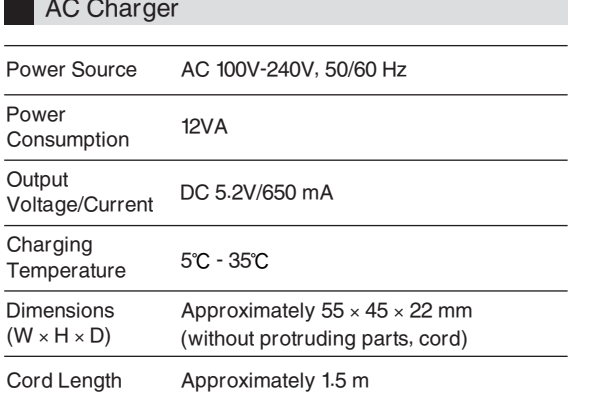

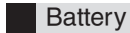

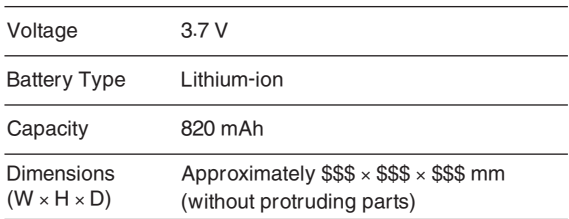

# Customer Service

If you have questions about Vodafone handsets or services, please call General Information. For repairs, please call Customer Assistance.

#### **Vodafone Customer Centres**

From a Vodafone handset, dial toll free at **157** for General Information or **113** for Customer Assistance

### **Vodafone International Call Centre**

From outside Japan, dial +**81**-**3**-**5351**-**3491** (Please take care to dial the correct number. International charges will apply to this call.)

Call these numbers toll free from landlines.

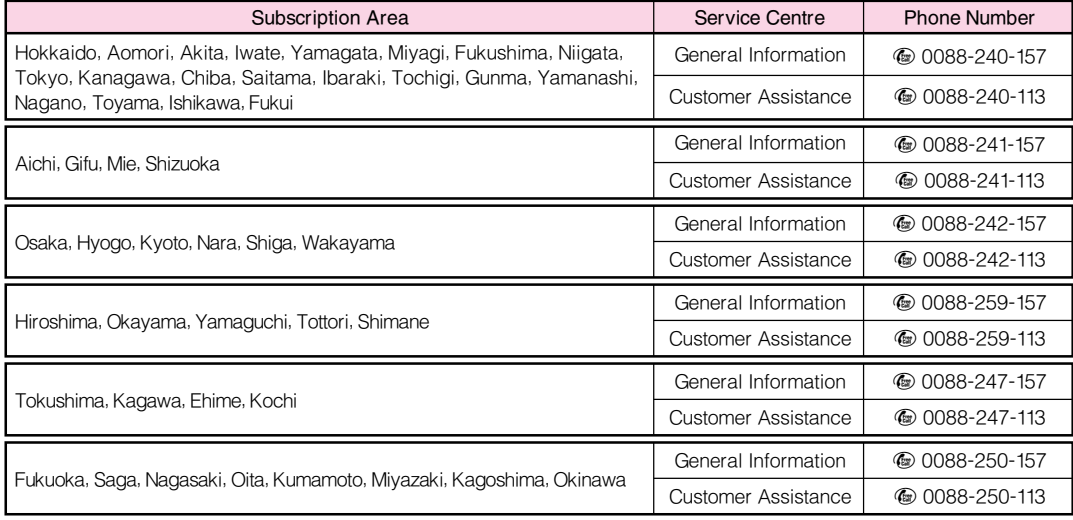

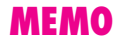